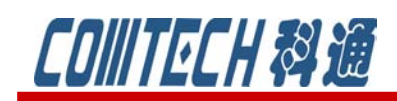

# **Cadence/OrCAD PSpice 16.6**

## 功能六 -- PSpice Accurancy

 PSpice 16.6 在数据文件存储格式有所升级,数据精度升级为 64 位。并提供 32 位和 64 位两种精度选择。默认情况下,PSpice 选择 64 位的数据精度。举个例子比较 一下,两种精度的区别。如图 18 所示电路,一个非常小幅度的电压被叠加在一个大 电压时,使用 32 位数据精度,产生的电压失去其分辨率,显示为一个阶梯波,如图 19 所示。若使用 64 位精度, 则显示的是一个完美的斜波波形。如图 20 所示。

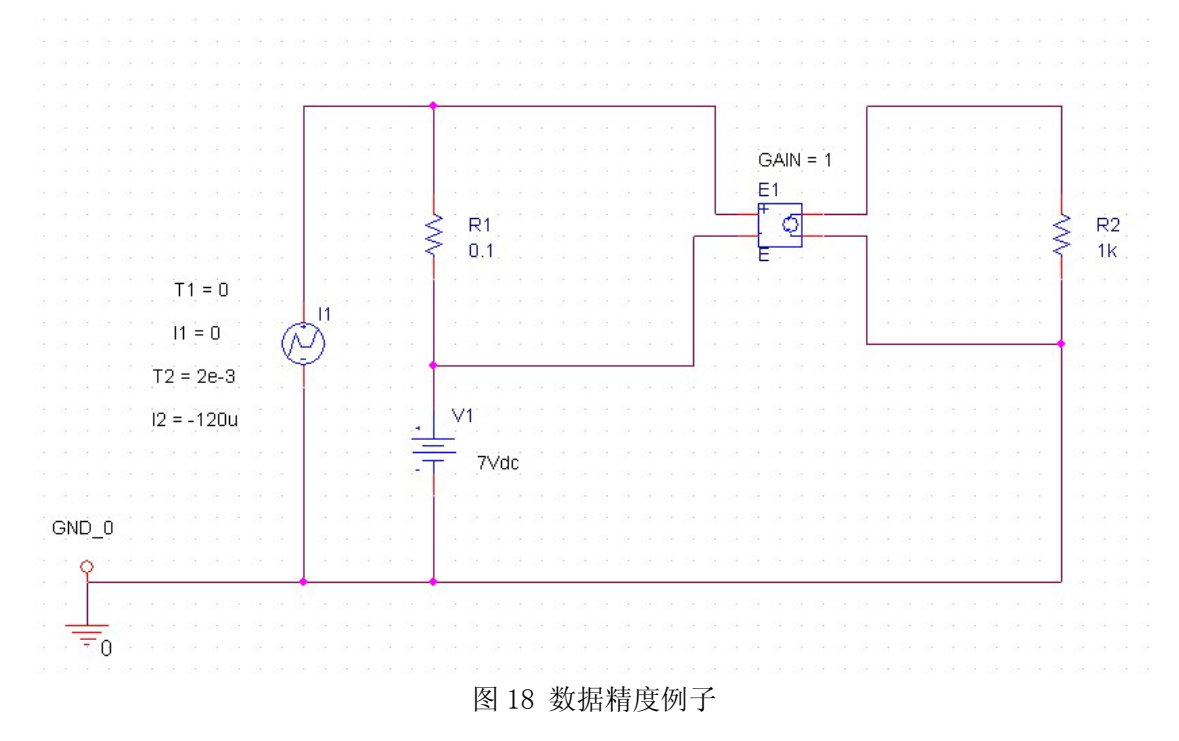

上海市长宁区延安西路 726 号华敏、翰尊时代广场 13 层 H 座 T:021-51696680-8063 F: 021-52370712 邮箱: [cadence@comtech.com.cn](mailto:cadence@comtech.com.cn) / gipingwang@comtech.com.cn www.comtech.com.cn

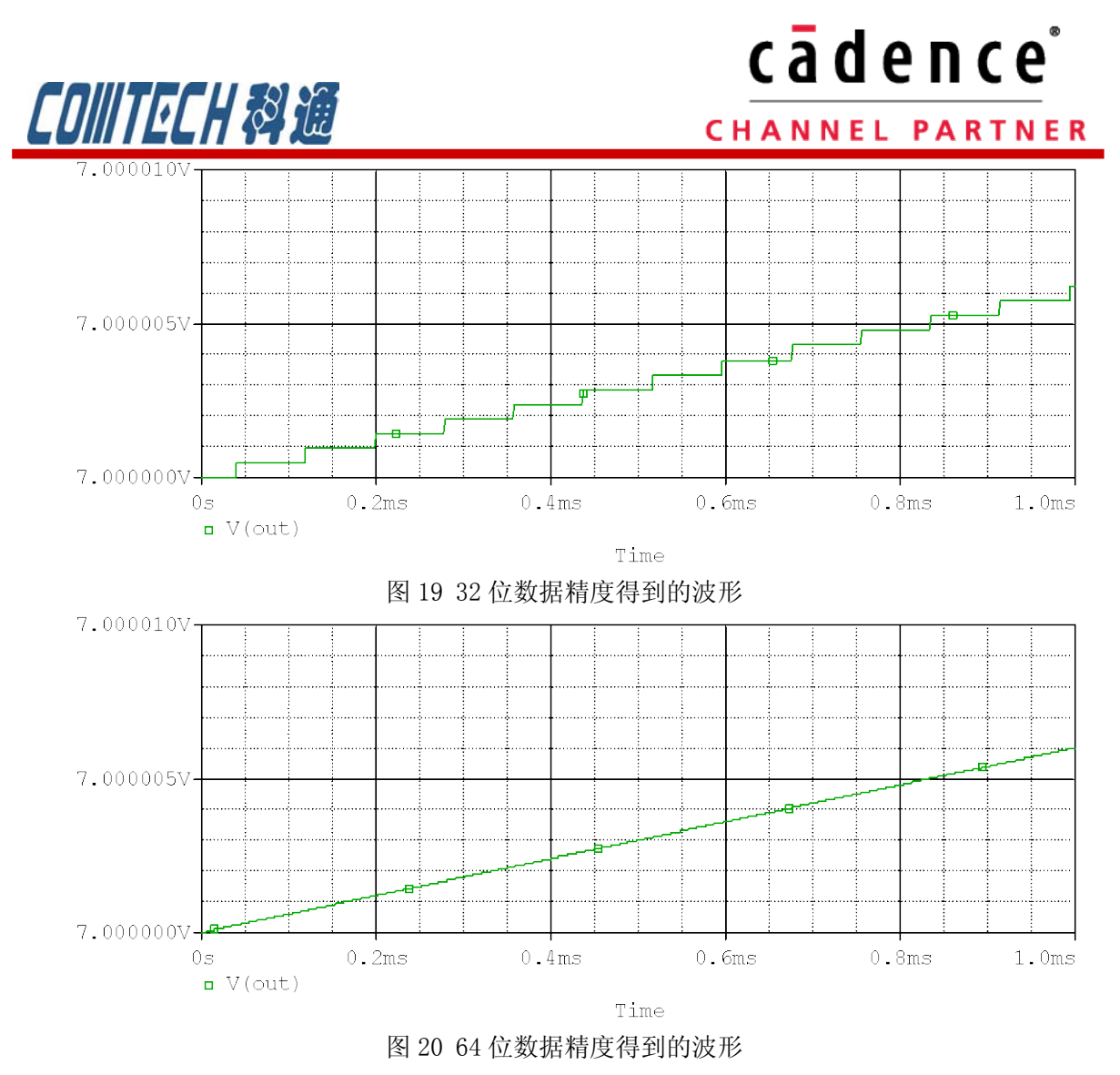

改变精度的方法是:打开 Edit Simulation Profile 页面,选择 Data Collection 页, 如图 21 所示, 可以在 Prode 的两个单选项中进行选择。

## cadence

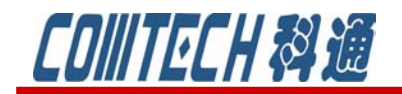

CHANNEL PARTNER

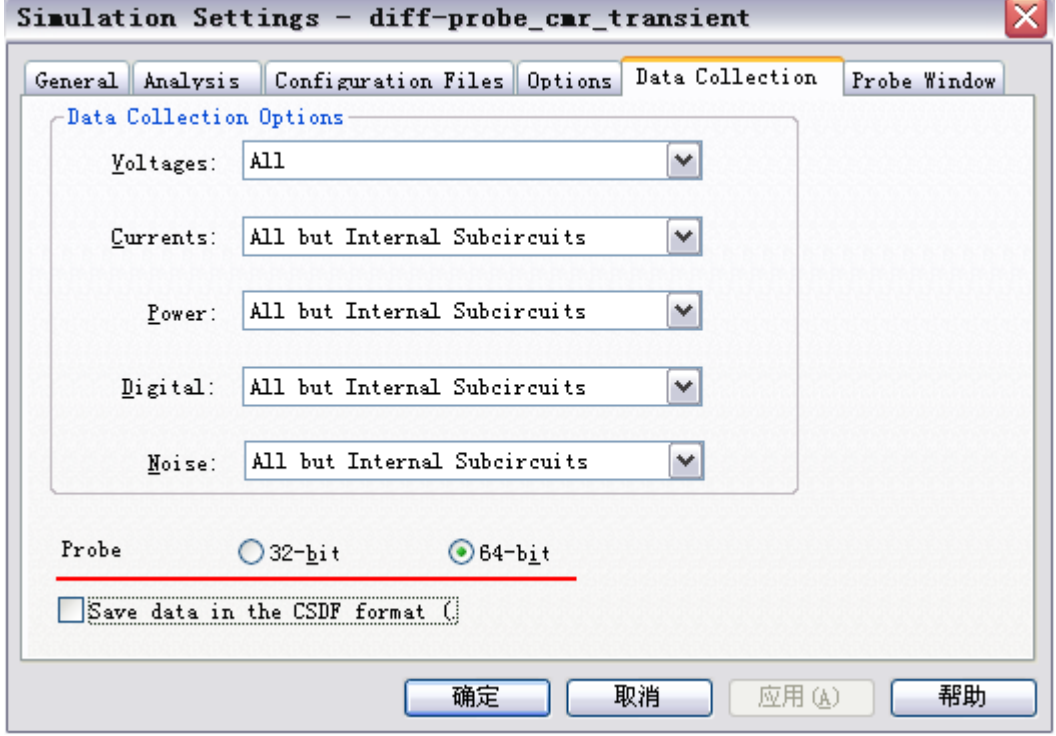

图 21 用户设置数据精度的对话框

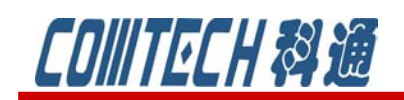

#### cādence **CHANNEL PARTNER**

## 功能七——Invisible Pin support

Model Editor 软件是 PSpice 的一个附属建模软件,可以构建元器件的 PSpice 模型,并选择 相关的符号作为该模型的外观。新版本可以显示器件模型的隐藏的管脚,支持更换有隐藏管脚的 模型符号。举例子来说明一下该功能。

1、如图 22 所示使用 model editor 打开一个.lib 的库文件,

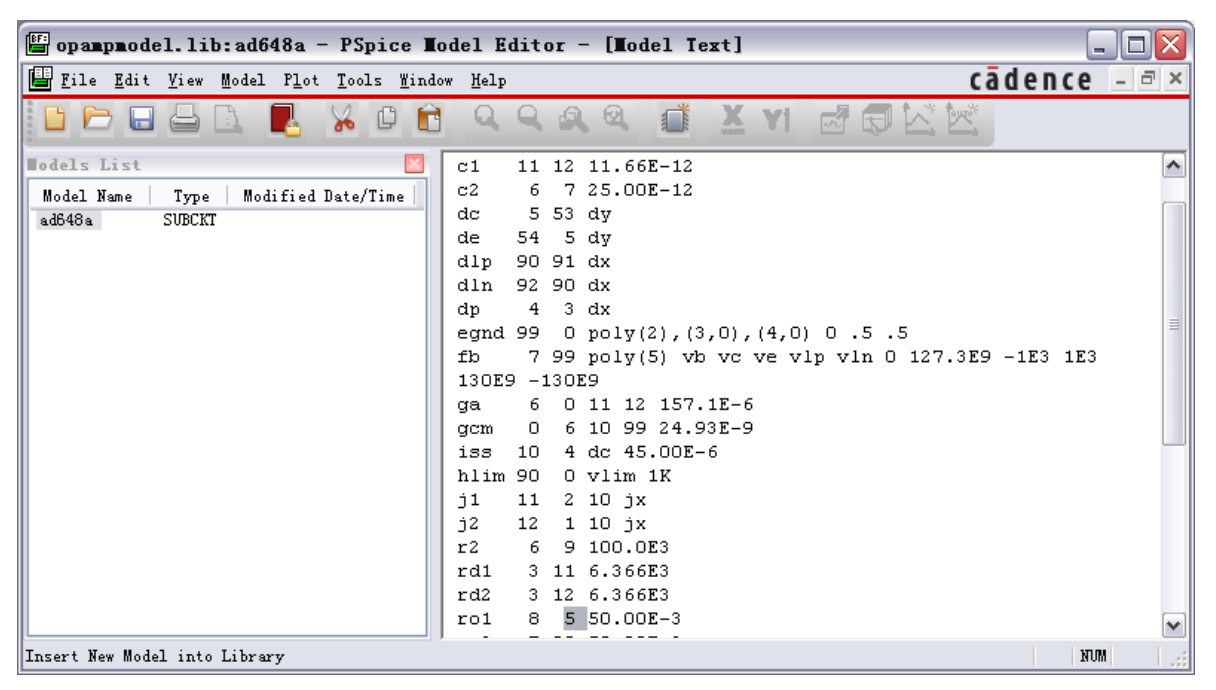

图 22 库文件

2、调入模型导入向导,如图 23 所示。

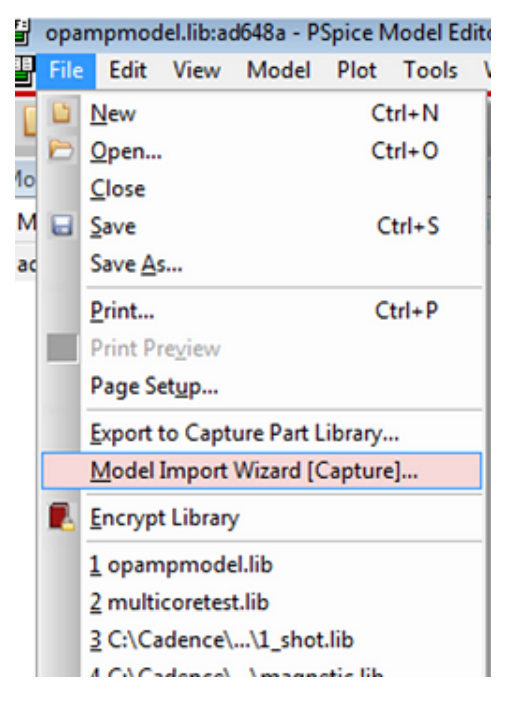

上海市长宁区延安西路 726 号华敏、翰尊时代广场 13 层 H 座 T:021-51696680-8063 F: 021-52370712 邮箱: [cadence@comtech.com.cn](mailto:cadence@comtech.com.cn) / gipingwang@comtech.com.cn www.comtech.com.cn

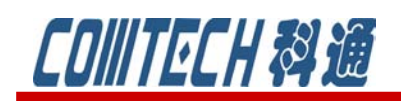

### cādence® **CHANNEL PARTNER**

图 23 模型导入向导

3、选择符号库的存储位置,如图 24 所示。

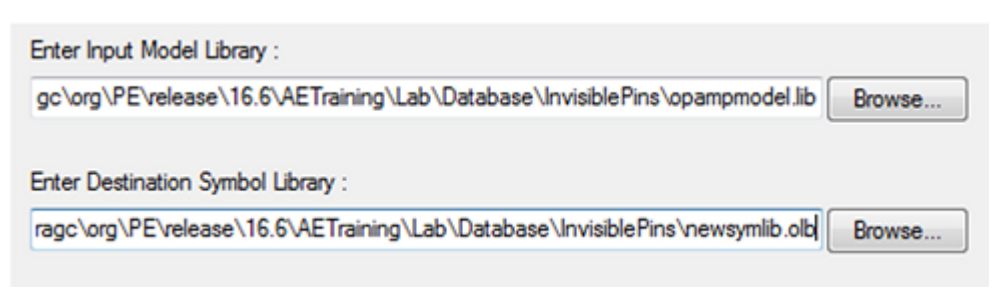

#### 图 24 符号库存储位置

4、在接下来的对话框中选择关联的符号

5、选择文件库匹配该器件, 注意钩选上"show all", 如图 25 如果没有勾选上, 只会显示管脚 数和需要建模的器件相同的元件符号,而且不包含隐藏管脚。

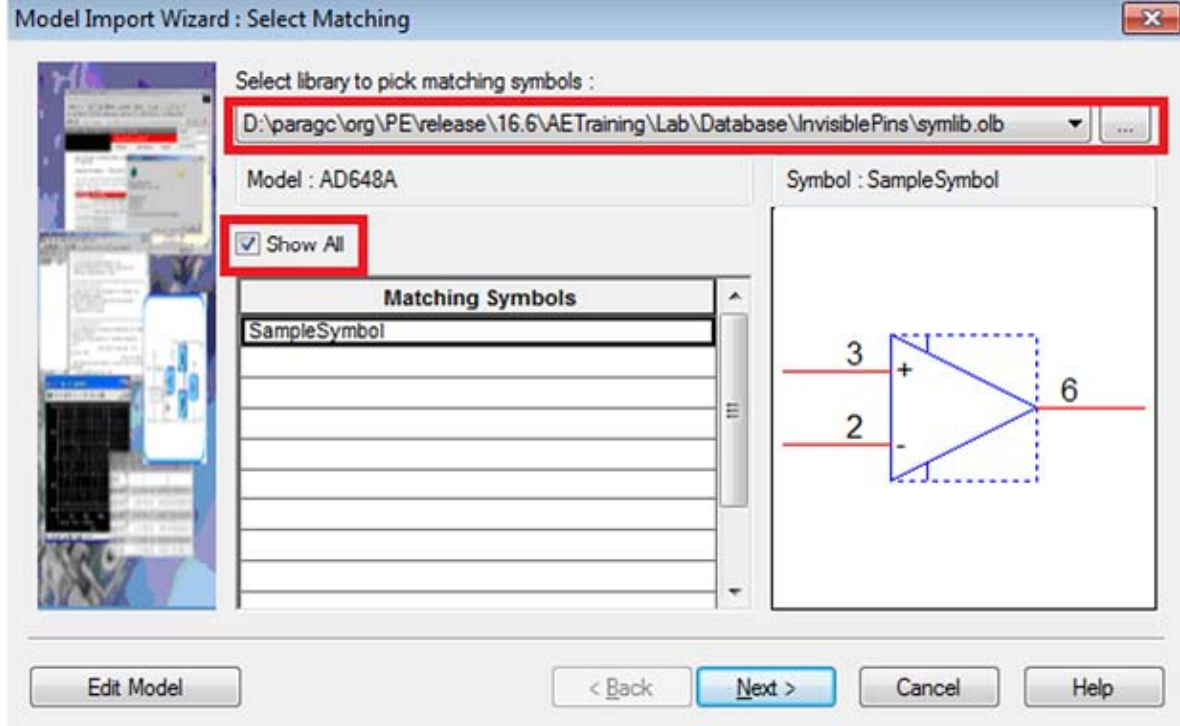

#### 图 25 挑选匹配符号

6、点击下一步后,在符号引脚的下拉菜单中发现只有三个管脚,正负电源输入的引脚是隐藏的, 钩选"Show Invisible Symbol Power Pins",如图 26 所示,显示隐藏管脚,在符号引脚的下拉 菜单中就可以有五个引脚可供选择。

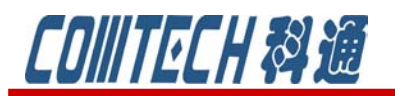

# cadence

#### **CHANNEL PARTNER**

 $-x$ 

Model Import Wizard : Define Pin Mapping

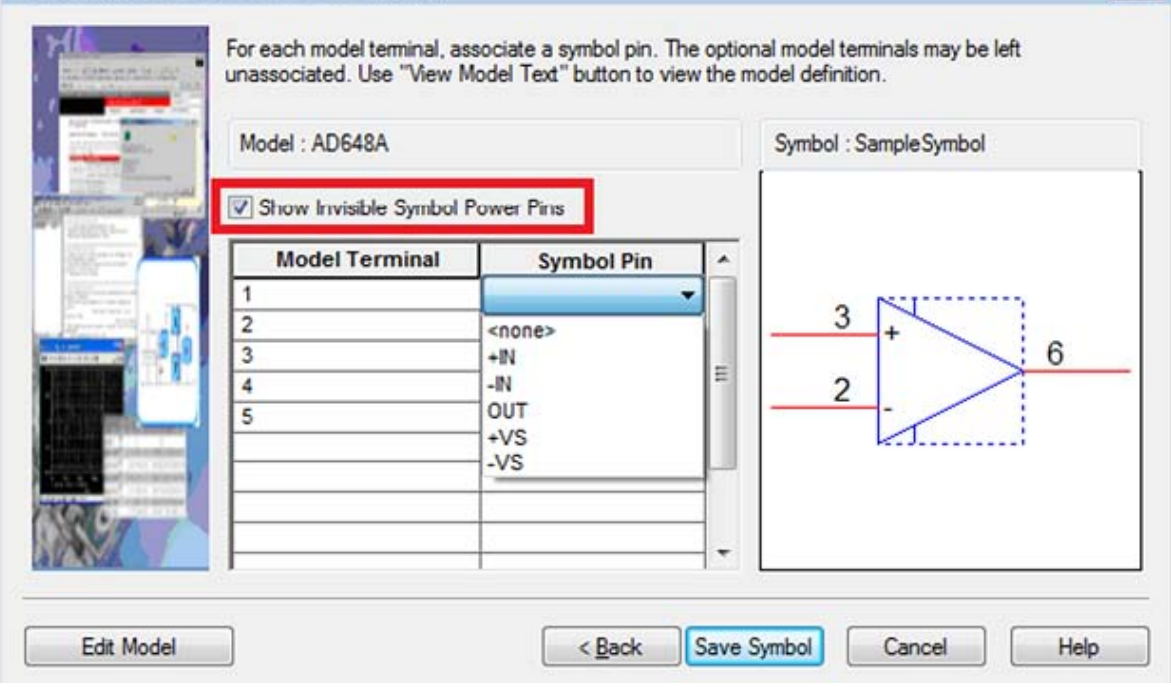

7、选择相应管脚和选中的符号相匹配,生成新的模型符号。这样 syslib.olb 文件中的模型符号 就被新的器件 AD68A 所套用,并且也同样具有隐藏管脚。

图 26 匹配管脚

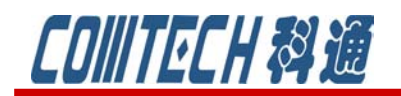

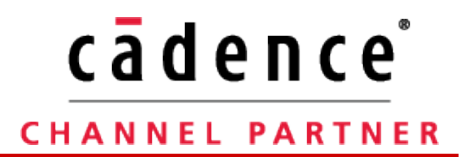

如果有关于 PSpice 软件使用等问题可联系:

科通数字技术公司

地址:上海市长宁区延安西路 726 号华敏、翰尊时代广场 13 层 H 座

邮编:200050

- 电话:021-51696680
- 邮箱:shaoqinwu@comtech.com.cn

上海市长宁区延安西路 726 号华敏、翰尊时代广场 13 层 H 座 T:021-51696680-8063 F: 021-52370712 邮箱: [cadence@comtech.com.cn](mailto:cadence@comtech.com.cn) / gipingwang@comtech.com.cn www.comtech.com.cn